# ネット認証ライセンス(占有)の認証を自動解除しない方法

ネット認証ライセンス(占有)の認証にはインターネットへの接続環境が必要ですが、現場によってはインターネットに接 続できない場合があります。

この場合以下の方法でネット認証ライセンスの認証を自動解除しないように設定すると、現場でも引き続きプログラム を使用することができます。(※認証の有効期限は、30日です)

# **1** ネット認証ライセンスを認証状態にする

まず現場にコンピューターを持ち出す前に、ネット認証ライセンス(占有)を認証状態にします。

1. 現場でお使いになるプログラムを起動します。

2. プログラムが起動されたら、その状態のまま、次の「ネット認証ライセンスの設定を変更する」に進みます。

# **2** ネット認証ライセンスの設定を変更する

1. 画面右下のタスクバーの通知領域に表示される「ネット認証ライセンスセンター」 のアイコンをクリックして、ネット認証ライセンスの設定画面を開きます。

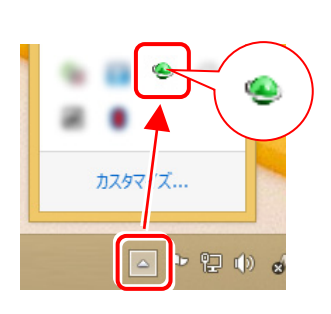

2. [起動設定]をクリックします。

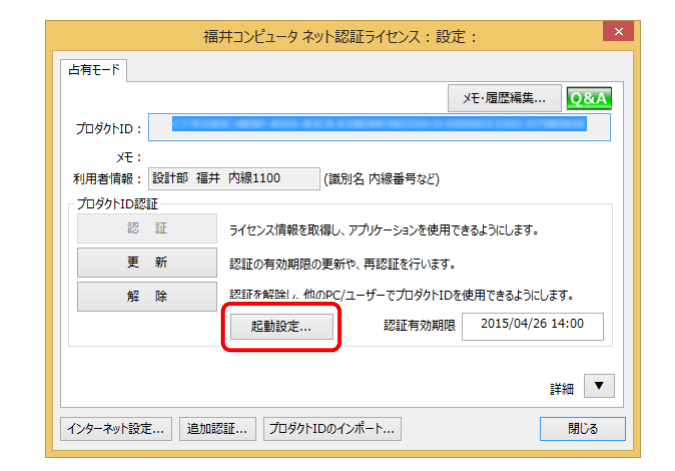

「認証および解除設定」の画面が表示されます。(簡易画面か詳細画面のいずれか) 3.

この設定を後で元に戻したい場合は、メモなどに残して覚えておいてください。

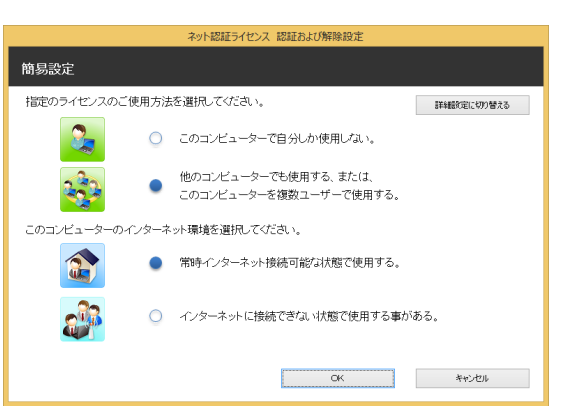

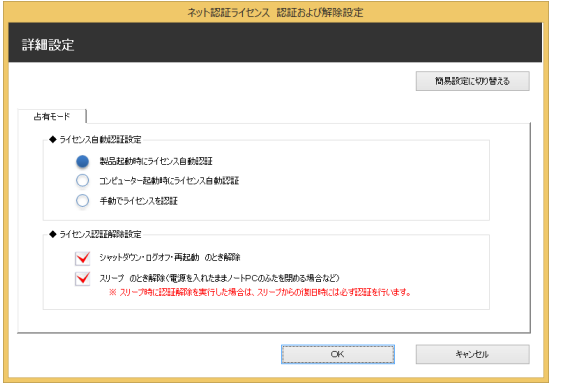

4. 以下の画面のように、設定を変更して[OK]をクリックします。

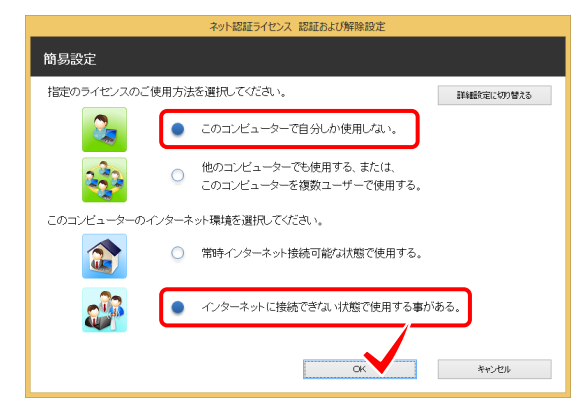

【簡易画面の場合】 それは インディスク インディスク (詳細画面の場合)

「このコンピューターで自分しか使用しない」と 「インターネットに接続できない状態で使用する~」 を選択

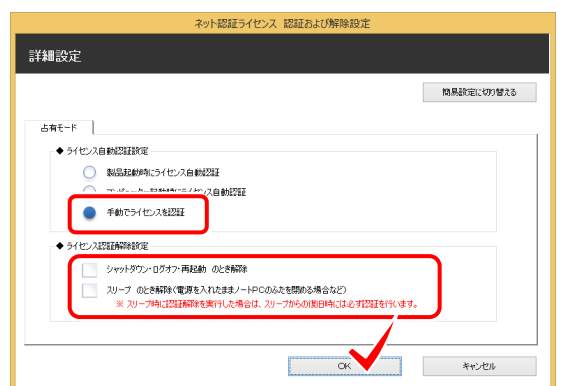

「手動でライセンスを認証」を選択 「ライセンス認証解除設定」は、すべてチェックOFF

5. [閉じる]をクリックして、ネット認証ライセンスの設定画面を 閉じます。

以上でネット認証ライセンスの認証を自動解除しない設定 は完了です。

あらかじめ認証しておくことで、インターネットに接続できない 現場にコンピューターを持ち出しても、プログラムを使用す ることができます。

認証の有効期限は30日です。その期限を越える場合は、イ ンターネットへの接続ができる環境で、認証の「更新」を行っ てください。

現場から戻り、元の設定に戻したい場合は、同様の手順で 設定を変更してください。

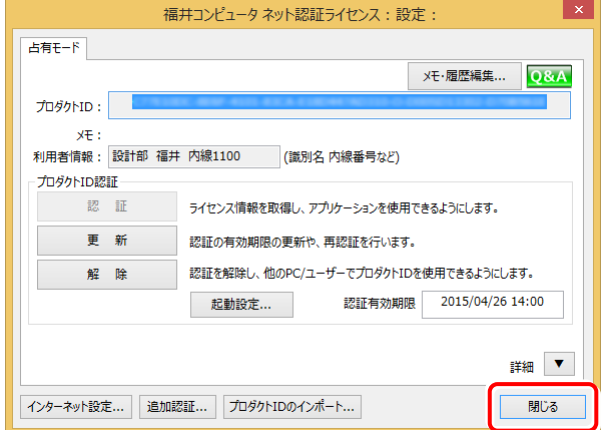

### 【簡易画面の場合】 それは インディング インディング 【詳細画面の場合】